### **WC AID VERIFICATION INSTRUCTIONS**

Go t[o www.wc.edu;](http://www.wc.edu/) click on Admissions & Financial Aid; under Financial Aid Overview, click on WC Aid Verification

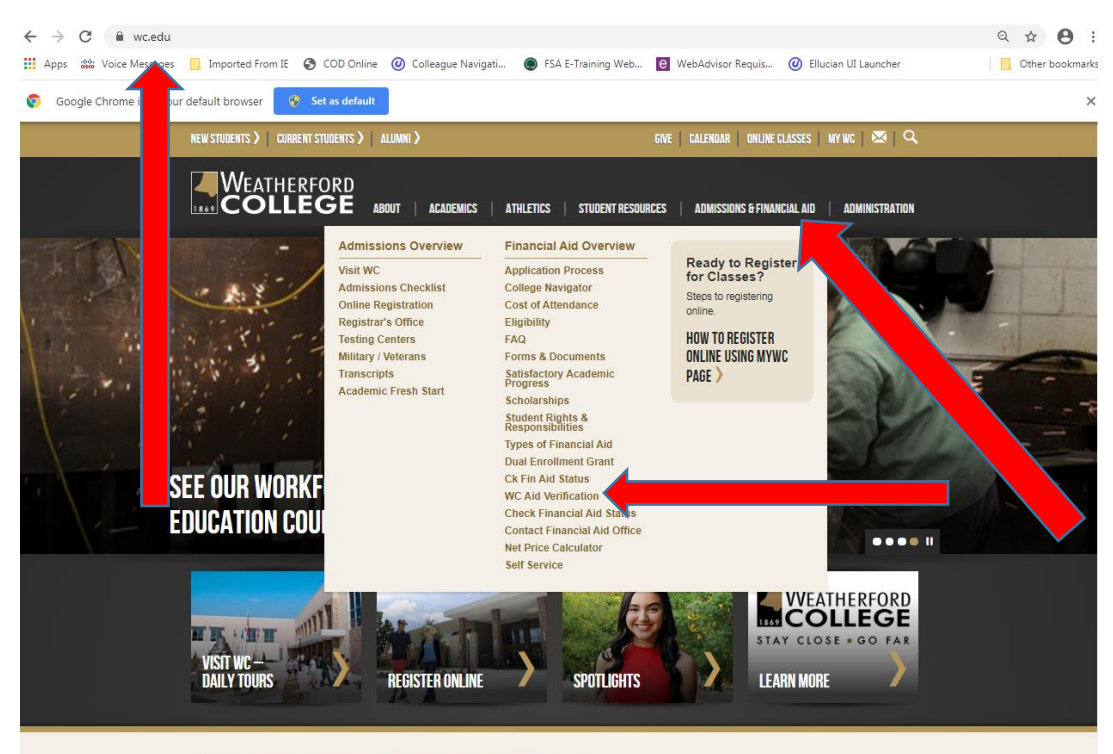

**MUAT'S UADDENING AT MEATUEDEADD CALLEGE** 

### Click on WC Aid Verification

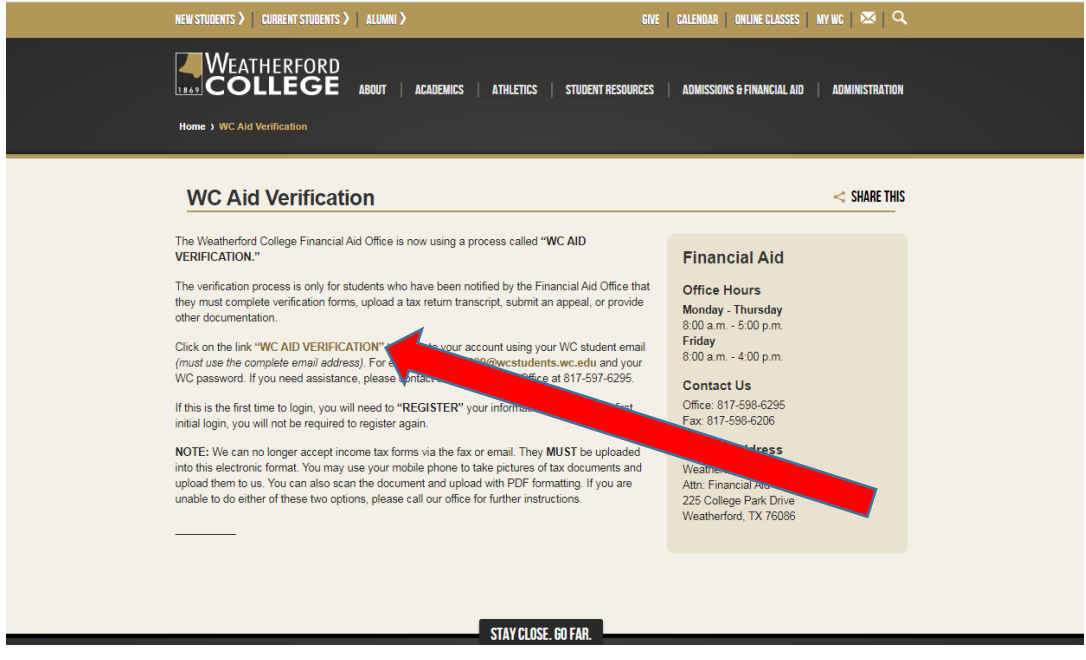

Enter student email and then password when prompted

#### Click on Next

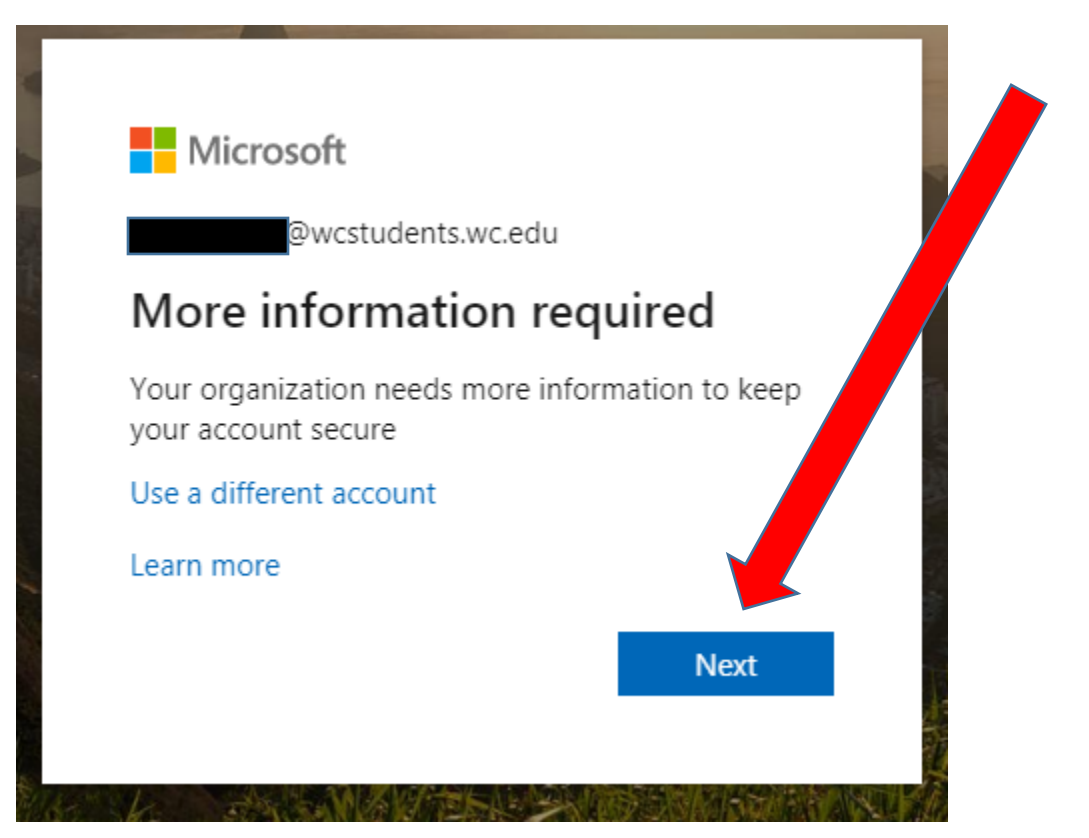

#### Click on Cancel

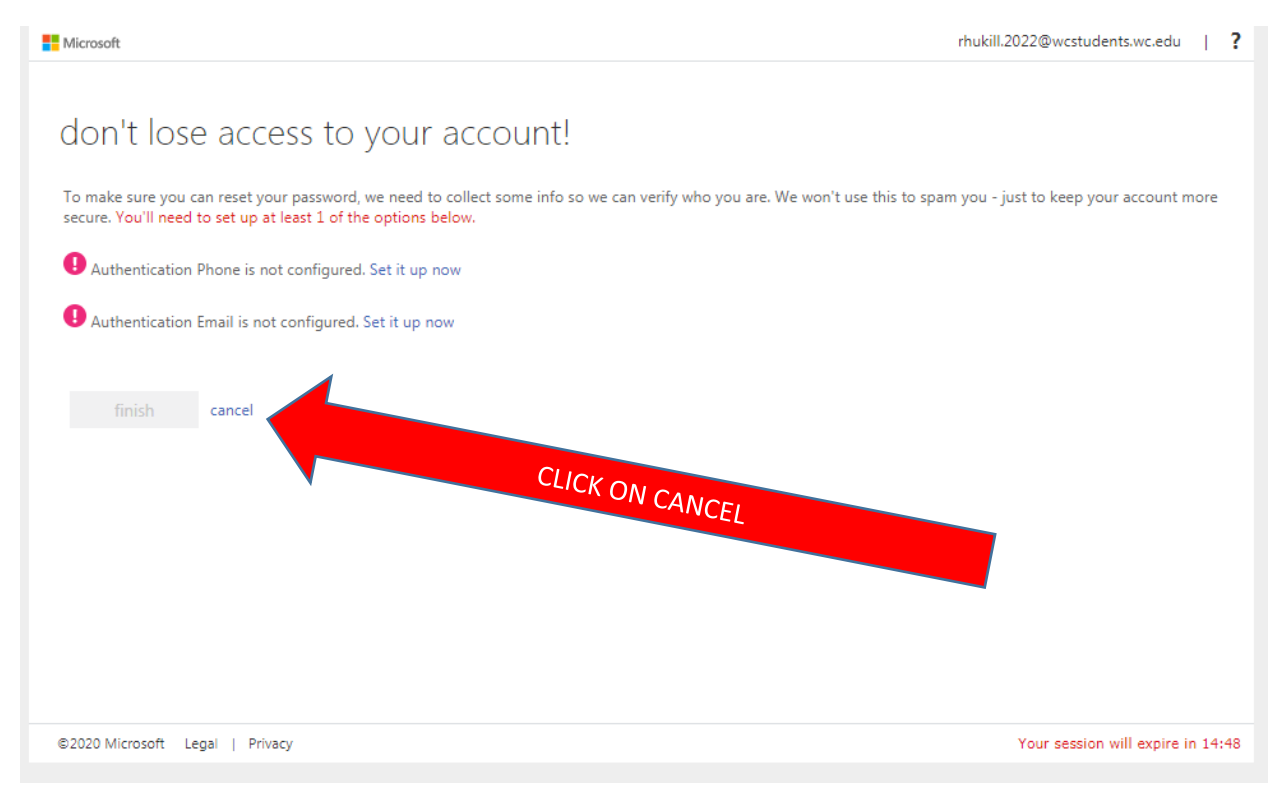

#### **REGISTER ACCOUNT**

≗

# Register Account

\* Required

# Confirm Student Information

Information provided in the fields below must match information provided on the Free Application for Federal Student Aid (FAFSA). Please make any necessary corrections to ensure an exact match to the FAFSA.

Why do I have to provide this?

· First name

\* Last name

\* Date of birth

\* Social security number

\* Preferred email

\* Confirm email

**Phone Number** 

Provide a phone number to subscribe to mobile phone text messages for account updates. (Standard text message charges apply)

Once confirmation of student information is completed, you will be directed to Colleague Self-Service. Click on Financial Aid (the other links here are for other areas and may not all be up for access yet).

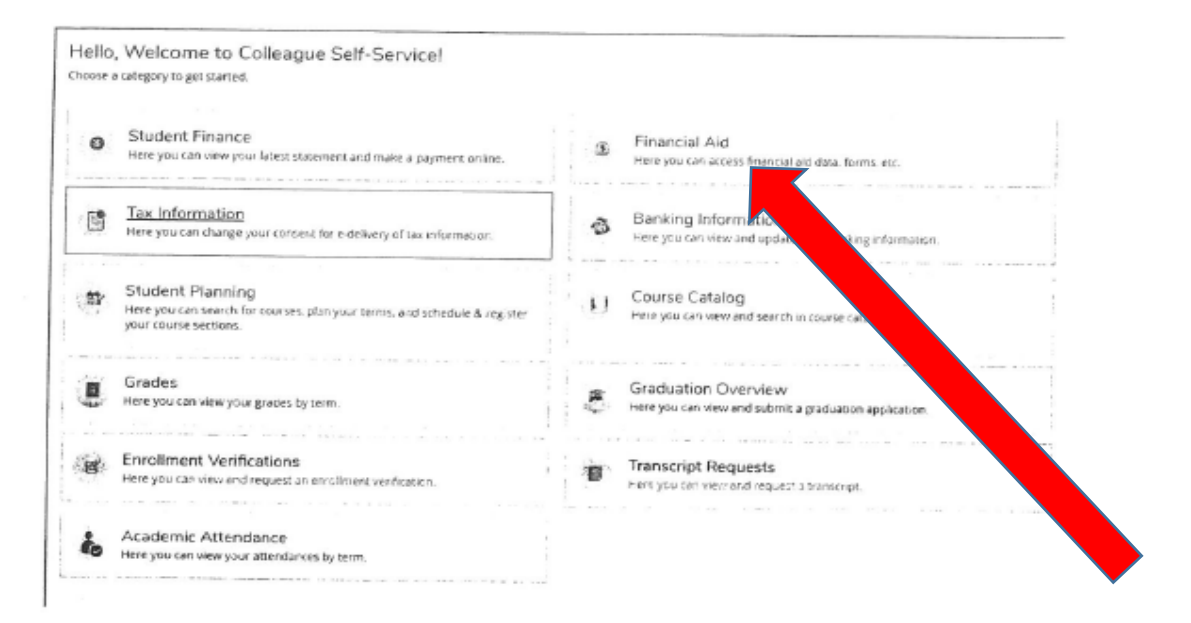

You can see if you need to complete any documents or tasks here as well as the progress on your aid processing. You will also be able to access your awards when the process is completed.

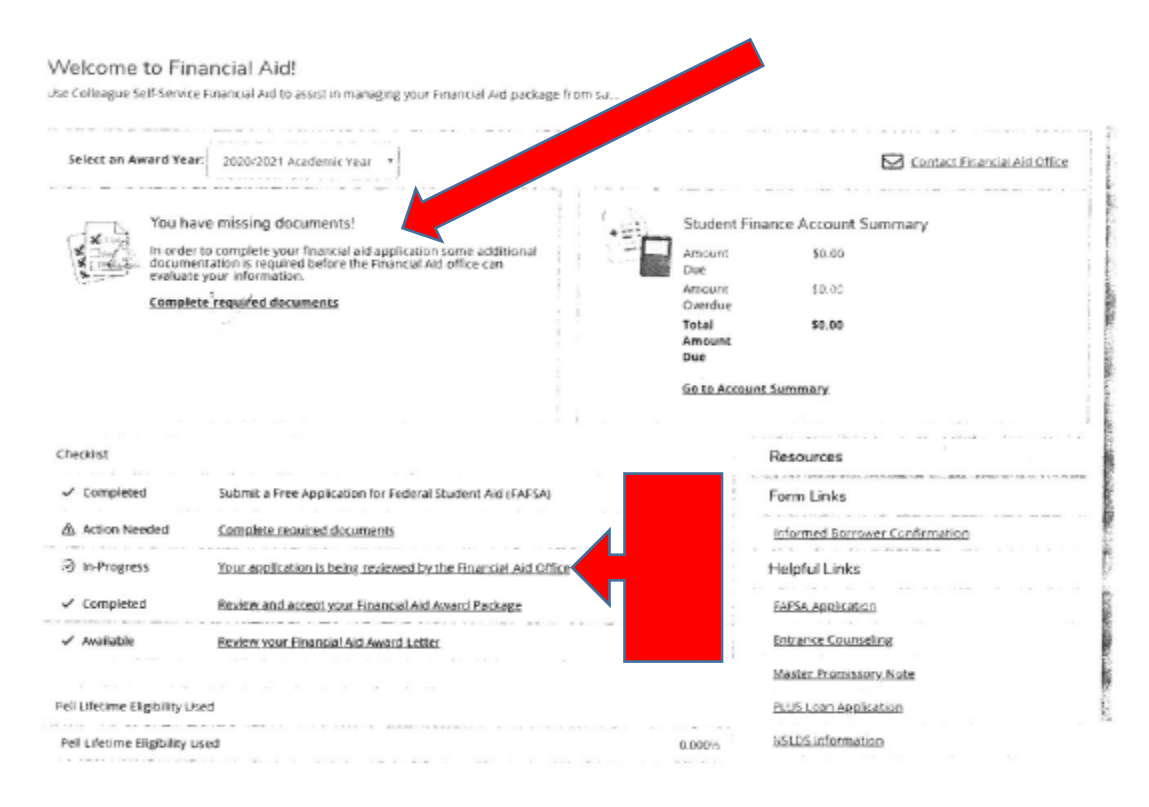

**If you have any questions or need any assistance, please call the Financial Aid Office at 817-598-6295.**  2/10/2020